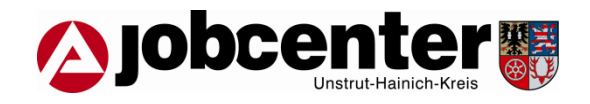

# **Sie wollen Unterlagen im Jobcenter Unstrut-Hainich-Kreis einreichen?**

Manchmal stehen Ihnen diese Unterlagen nicht in digitaler Form zur Verfügung, sondern als Papiere. Das ist z.B. häufig bei Arbeitsbescheinigungen der Fall. Wir möchten Ihnen eine kurze Information darüber geben, wie Sie dann bestmöglich verfahren, um diese Unterlagen online einzureichen.

Sie haben mit "jobcenter.digital" rund um die Uhr die Möglichkeit, unsere Online-Funktionalitäten zu nutzen. Nähere Information hierzu finden Sie auf unserer Homepage: <https://www.jobcenter-uhk.de/index.php/jobcenter-geht-online>

## **Es ist unbedingt erforderlich, Ihre Papierdokumente in PDF umzuwandeln.**

Vermeiden Sie auf jeden Fall die Übersendung von Dateien mit der Endung "jpg" oder "jpeg".

### **Möglichkeit 1: Sie besitzen einen Scanner**

Nutzen Sie die Möglichkeit der Scanner-Software und speichern Sie das eingescannte Papierdokument als PDF. Wenn die Papierunterlage aus mehreren Seiten besteht, speichern Sie alle Seiten zusammen in einem PDF-Dokument.

Alternative: Wenn Sie mehrere Bilder gespeichert haben (Datei-Endung "jpg"), können Sie unter Windows 10 diese Bilder markieren und mit einem rechten Mausklick im Kontextmenü "Drucken" die Ausgabe "Microsoft Print to PDF" nutzen, um ein zusammengefasstes Dokument zu erhalten.

#### **Möglichkeit 2: Sie besitzen ein Smartphone**

Das Smartphone ist für viele Menschen nicht mehr aus dem Alltag wegzudenken, da es neben Telefon, Messenger Diensten, Internet und Medien auch zahlreiche weitere nützliche Möglichkeiten bietet. Eine davon ist, eine Papierunterlage mit dem Smartphone zu scannen und als PDF zu speichern.

Es gibt für diese Aufgabe eine Vielzahl an kostenfreien Apps, die für die Betriebssysteme iOS und Android zur Verfügung stehen. Zum Beispiel Scanbot, Tiny Scanner, Office Lens und andere. Natürlich muss man beachten, dass bei kostenfreien Apps teilweise nicht alle Eigenschaften frei geschaltet sind oder dass Werbung angezeigt wird oder dass man sie nur für begrenzte Zeit nutzen kann. Wie immer gilt: Nutzen Sie nur Apps, denen Sie vertrauen.

Nachdem dem Download einer App ähneln sich diese meist in ihrer Bedienung:

1. Vorbereitung: Legen Sie die Papierunterlage auf einem kontrastreichen Hintergrund (z. B. weißes Papier auf farbigen Hintergrund) und achten Sie auf ausreichend Licht.

- 2. Öffnen Sie die App. Bei erstmaliger Aktivierung werden Sie in manchen Fällen gefragt, ob die App auf Ihre Kamera zugreifen darf. Dies müssen Sie bestätigen.
- 3. Auf Ihrem Display wird Ihnen der Bereich angezeigt, welcher gerade von der Kamera erfasst wird. Manche Apps erkennen automatisch die Seite und erfassen diese. Bei anderen Apps müssen Sie eine Taste drücken.
- 4. Das gescannte Dokument wird Ihnen angezeigt.

Je nach APP haben Sie folgende Möglichkeiten:

- Sie können die Ränder anpassen. Haben Sie auf eine geeignete Unterlage geachtet, ist dies meist nicht nötig.
- Sie können Kontrast und Helligkeit einstellen.
- Sie können den Vorgang wiederholen, falls Sie mit der Qualität nicht zufrieden sind.
- 5. In den meisten Apps können Sie nun durch ein Tippen auf ein "+"-Feld eine weitere Seite hinzufügen. In diesem Fall beginnen Sie wieder bei Punkt 1. Sie erkennen das erfolgreiche Hinzufügen daran, dass die Seiten weiter gezählt werden (z.B. 2/2).
- 6. Sind alle Seiten der Unterlage gescannt, können Sie diese zusammen als ein PDF-Dokument speichern. (Tipp: Machen Sie sich damit vertraut, in welchem Ordner Ihre Scan-App die fertigen Dokumente speichert.)
- 7. Danach können Sie das gespeicherte PDF-Dokument weiterverwenden:
	- a. Sie speichern das PDF-Dokument in einer Ihnen zur Verfügung stehenden Cloud und verwenden es dann auf Ihrem lokalen PC bei der weiteren Arbeit mit iobcenter.digital.
	- b. Sie melden sich mit dem Smartphone auf jobcenter.digital an, öffnen die "Dokumentenablage" und laden dort das PDF-Dokument von der Ablage Ihres Smartphones hoch. Danach können Sie es wie bei a) zum Beifügen in Anträgen oder zum Nachreichen verwenden.

Egal ob Sie die Dateien direkt von Ihrem Smartphone aus oder erst über Ihren PC für jobcenter.digital verwenden möchten: die Dokumentenablage kann Ihnen helfen. Das ist Ihre persönliche Cloud bei der Bundesagentur für Arbeit, auf die nur Sie Zugriff haben. Sie können dort alle benötigten Unterlagen vorbereiten und zur weiteren Nutzung zusammenstellen. Und sie können von jedem Ort darauf zugreifen. Bitte denken Sie aber daran, dass Dokumente in Ihrer Dokumentenablage nicht für die Mitarbeiter des Jobcenters einsehbar sind und dass Sie deshalb diese Dokumente erst Ihrem Antrag hinzufügen bzw. über die "Checkliste" in der Antragsübersicht nachreichen müssen. Erst durch das ausdrückliche Absenden erhält das Jobcenter Ihre Unterlagen.

## **Alternativ können Sie Ihre in PDF umgewandelten Dokumente an folgende E-Mail-Adresse senden:**

[Jobcenter-Unstrut-Hainich-Kreis.Leistung@jobcenter-ge.de](mailto:Jobcenter-Unstrut-Hainich-Kreis.Leistung@jobcenter-ge.de)

Bitte achten Sie hierbei auf die Dateigröße. Zu große Dateien können im Jobcenter nicht verarbeitet werden.

Vielen Dank

Ihr Jobcenter Unstrut-Hainich-Kreis